### 【居宅介護支援】 「総合事業サービス」を提供する場合の、システムにおける 一連の操作が知りたい。

「wiseman second-line 居宅介護支援」における総合事業サービスに関する一連の操作手順は下記 の通りです。

※本資料では、簡単な操作の流れを抜粋してご説明いたします。 各機能における操作手順の詳細は、ユーザガイドを参照してください。

◆ユーザガイドにおける総合事業の「操作の流れ」確認方法

- ① 「wiseman second-line」を起動した画面の 「マニュアルと Q&A」をクリックします。
- ② お使いのシステムのユーザガイドをダウンロードします。
- ③ ダウンロードしたユーザガイドの 6 ページに記載された、 総合事業の「操作の流れ」に沿ってシステム上の操作 を行います。(各機能の操作方法は、詳細ページにて 確認いただけます。)

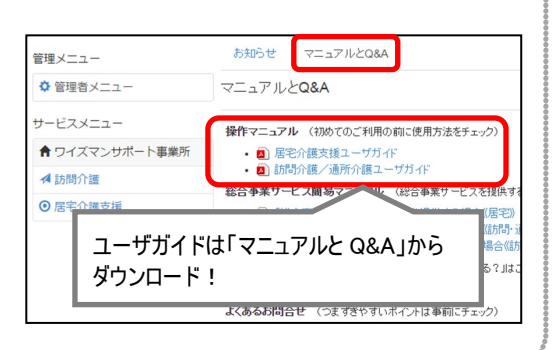

# 総合事業サービスの提供開始時に行う操作

# ■手順 1 サービス提供事業所における総合事業の体制情報を登録する [サービスメニュー]-[マスタ管理]-[関連事業所マスタ]―「サービス種類と体制」

『サービス提供事業所』や『委託元の地域包括支援センター』にて提供する総合事業の「サービス種類」を 登録します。

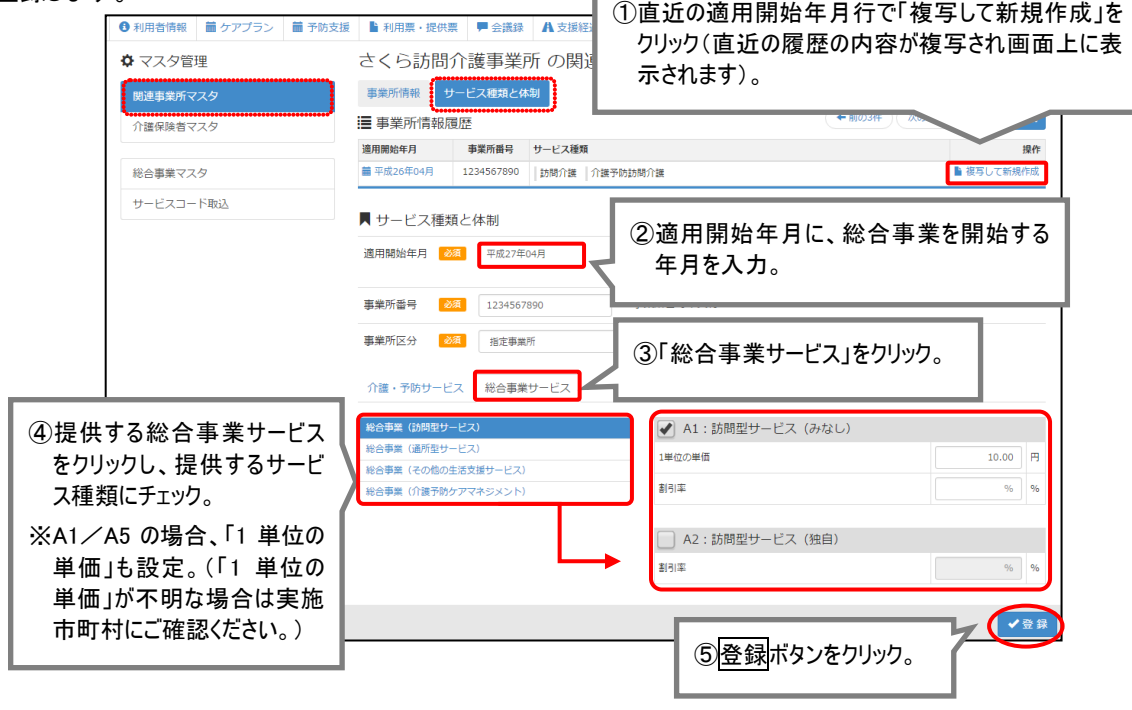

(次ページへ続きます⇒)

# ■手順 2 請求に使用するサービスコードを登録する

[サービスメニュー]-[マスタ管理]-[総合事業マスタ]

「総合事業」の予定・実績入力、および請求に使用する、保険者・サービス種類ごとのサービスコードを登 録します。

[総合事業マスタ]は以下のいずれかの方法にて登録することができます。

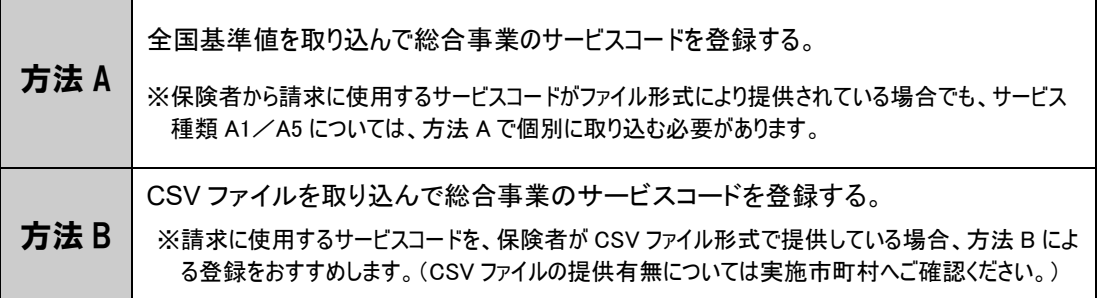

#### ≪方法 A.全国基準値を取り込んで総合事業のサービスコードを登録する≫

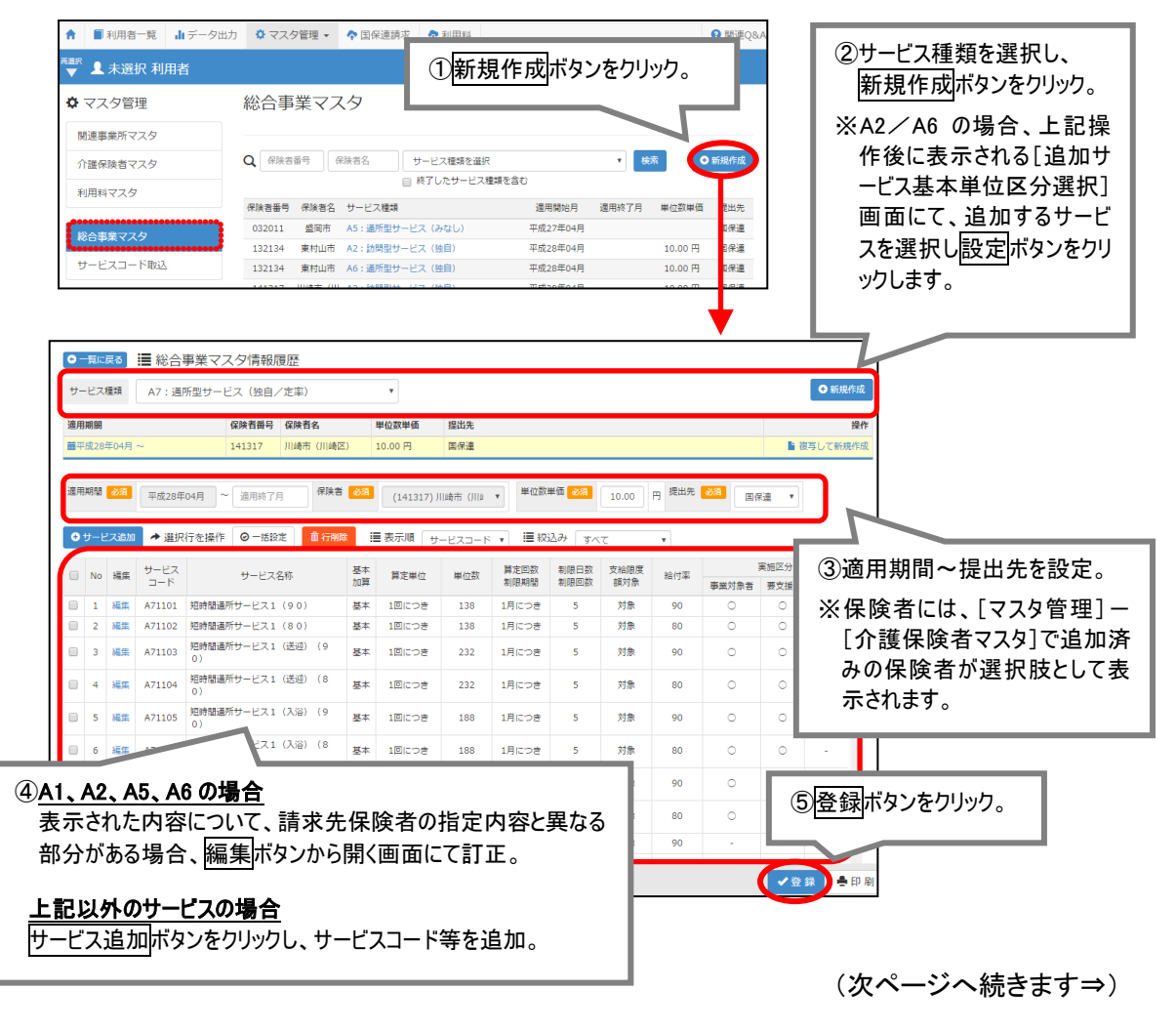

#### ≪方法 B.CSV ファイルを取り込んで総合事業のサービスコードを登録する≫

※あらかじめ[マスタ管理]-[介護保険者マスタ]にて、取込対象の保険者の情報を登録した上で、下記の操作を 行います。

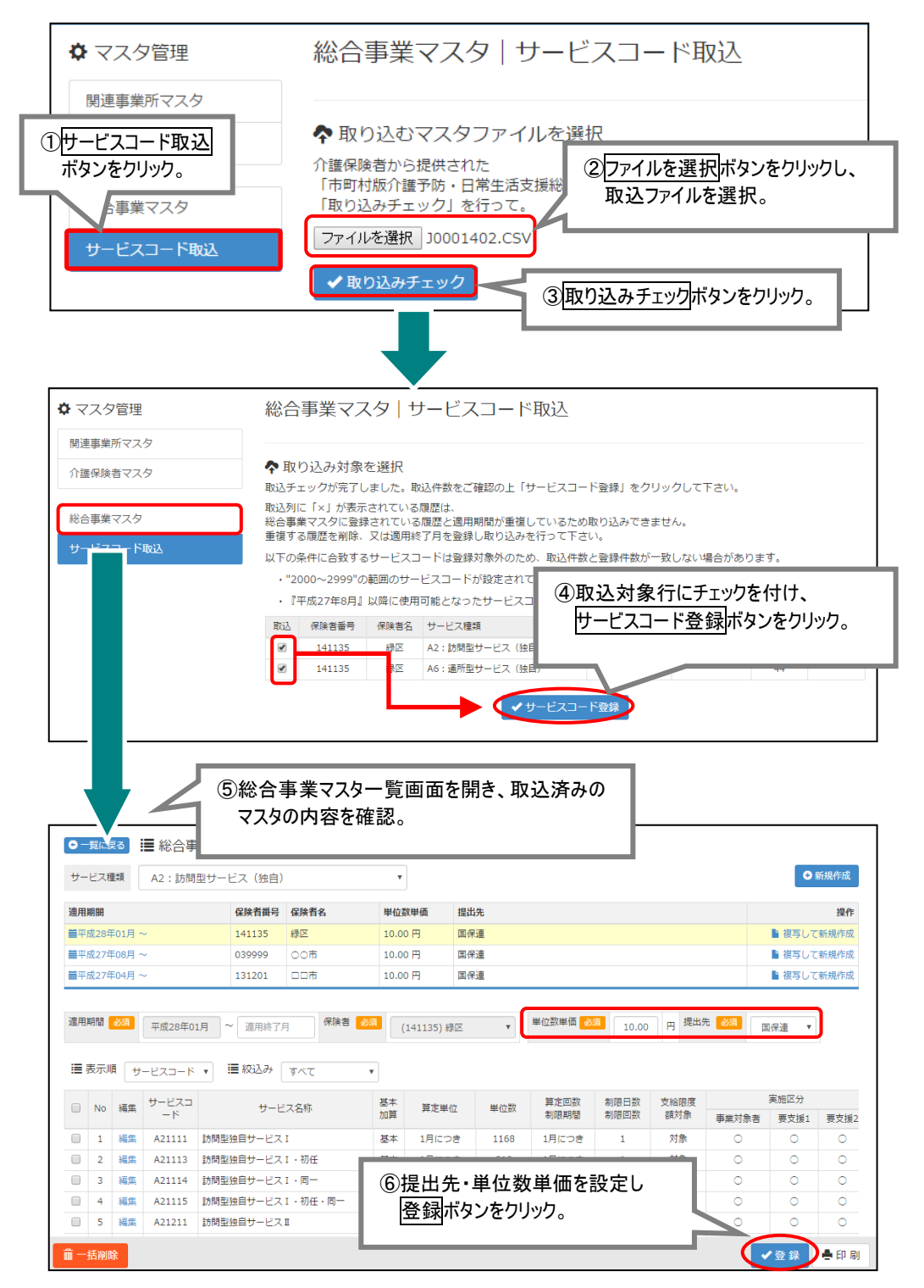

(次ページへ続きます⇒)

# 新規利用者登録時に行う操作

### ■手順 3 利用者情報を登録する

#### [利用者一覧]

「総合事業」のサービスを提供する利用者について、氏名や認定情報など、下表の情報を登録します。

※対象者が本システムに登録済みの場合、利用者登録の操作は不要です。 ※基本的な操作方法は、予防給付など他サービスと同様です。

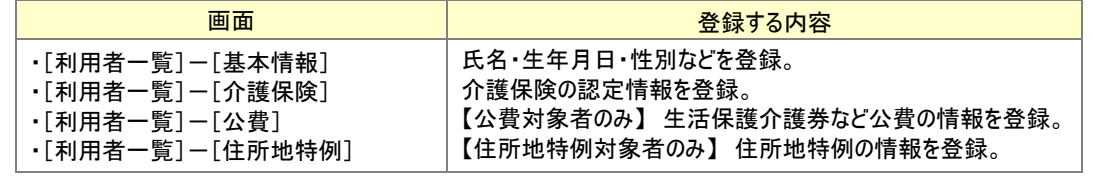

「要支援」の認定を受けている場合は、[介護保険]画面では「認定情報区分:介護保険」を選択し、 要支援の認定情報を登録します(『総合事業対象者』としての登録は不要です)。

「事業対象者」の場合は、「認定情報区分:総合事業」を選択します。

#### ■ 保険情報

認定情報区分 <mark>必須</mark> ◎ 介護保険 ◎ 生活保護単独 ◎ 総合事業

# 毎月の操作

### ■手順 4 利用票・提供票を登録する

### [利用者一覧]-[利用票・提供票]

利用票・提供票に「総合事業」のサービスを追加します。

※基本的な操作方法は、予防給付など他サービスと同様です。

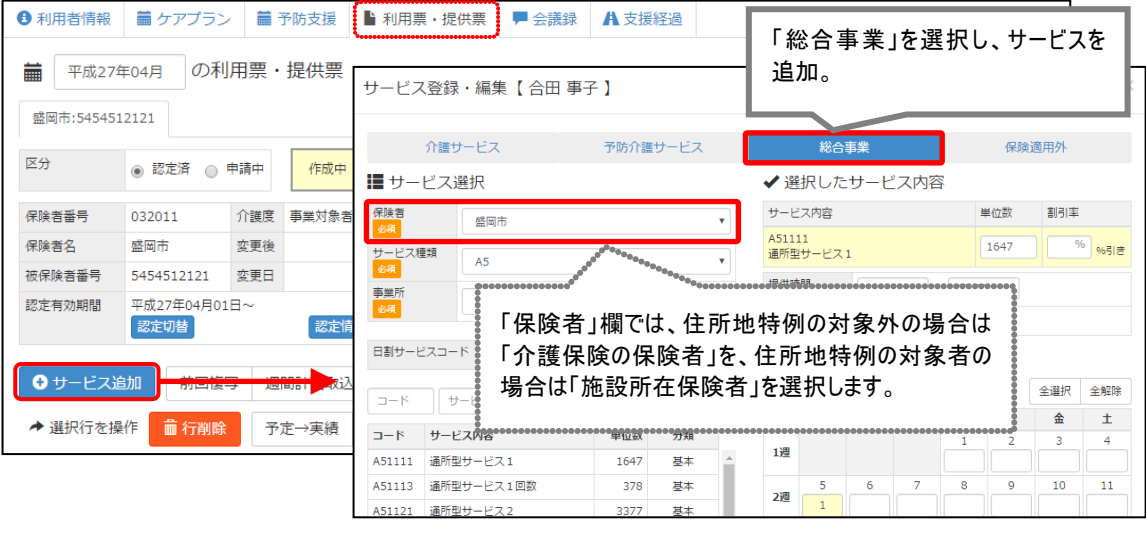

(次ページへ続きます⇒)

# ■手順 5 総合事業費の請求データを作成する

[国保連請求]

「総合事業」の請求を行う利用者について、給付管理票および請求明細書を作成します。

# ≪Ⅰ.給付管理票の作成≫

# [国保連請求]―[給付管理票様式 11]

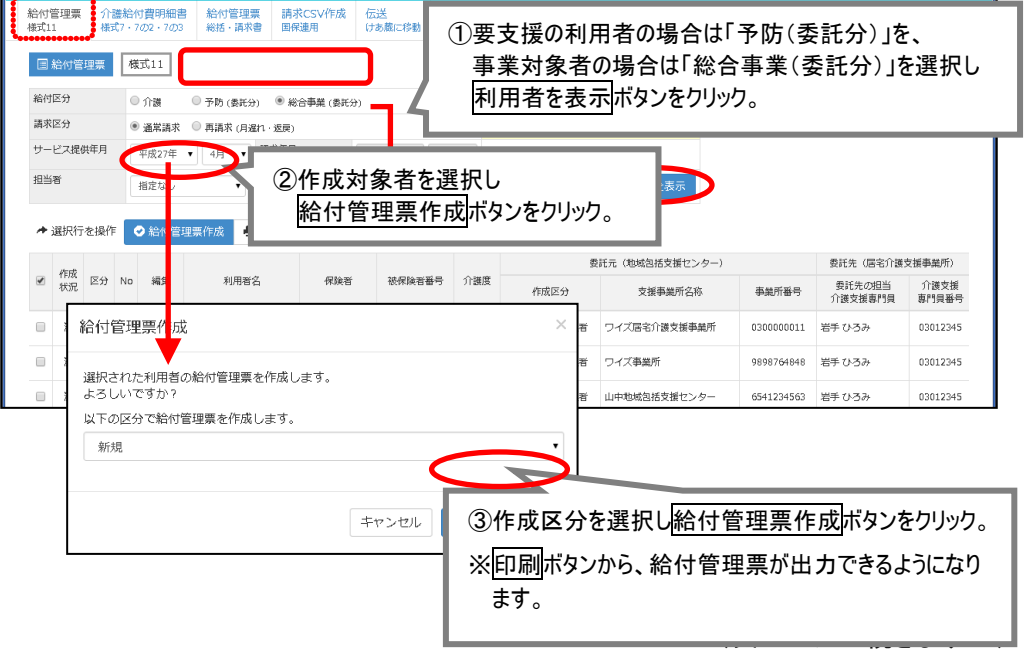

# ≪Ⅱ.介護給付費明細書/総合事業費明細書の作成≫ [国保連請求]-[介護給付費明細書 様式 7・7 の 2・7 の 3]

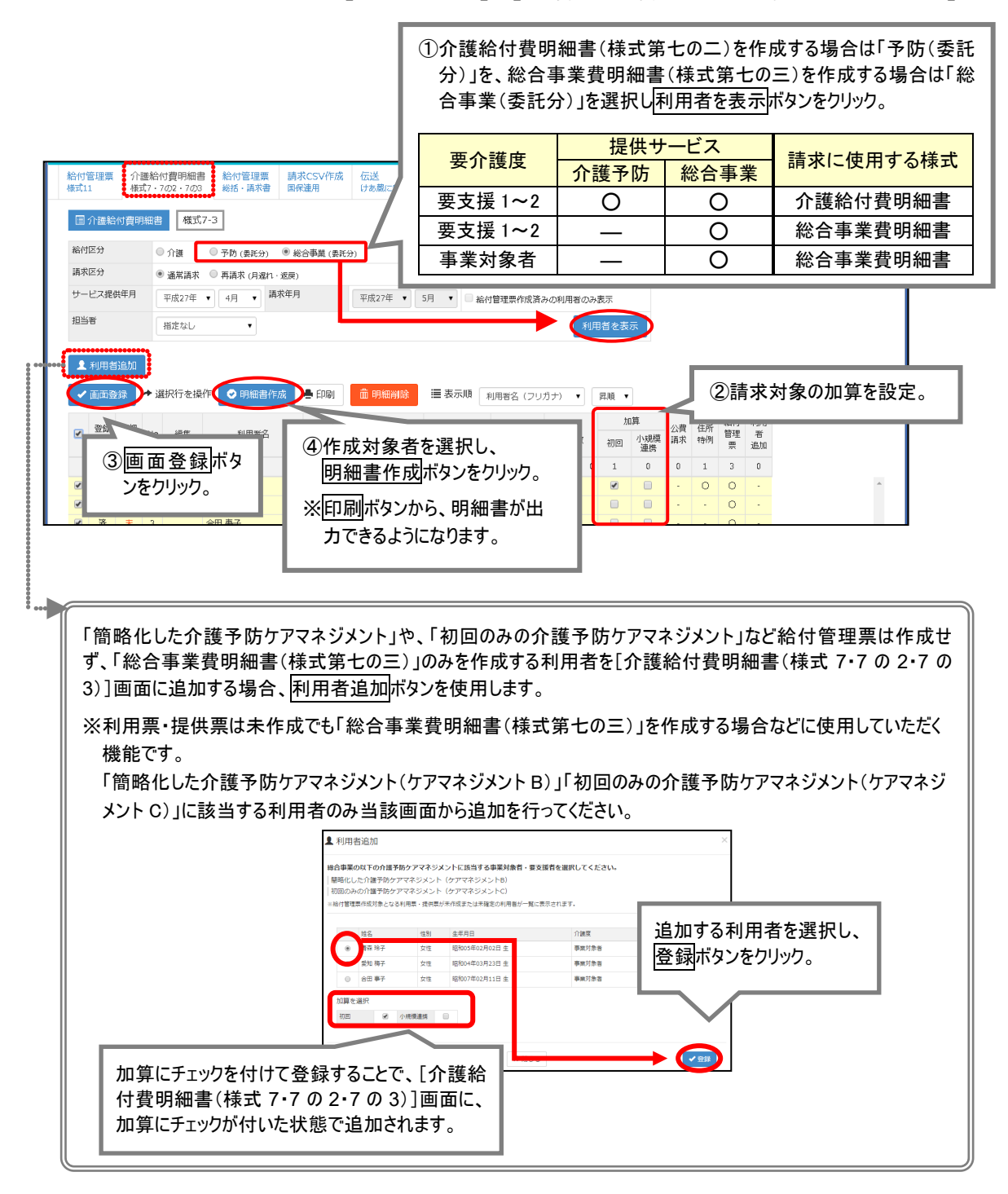

# 以上で、「総合事業サービス」に関する一連の操作は終了です。

 「総合事業(委託)」分は、請求データの確定、および請求 CSV の作成は不要です。 「総合事業(委託)」分の給付管理票、総合事業費明細書(介護給付費明細書)を、それぞれの作成画 面で出力し、委託元の地域包括支援センターにお渡しください。